## 校內 NAS 雲端硬碟使用教學

1. 在左下角<mark>開始圖示</mark>點右鍵, 左鍵選執行

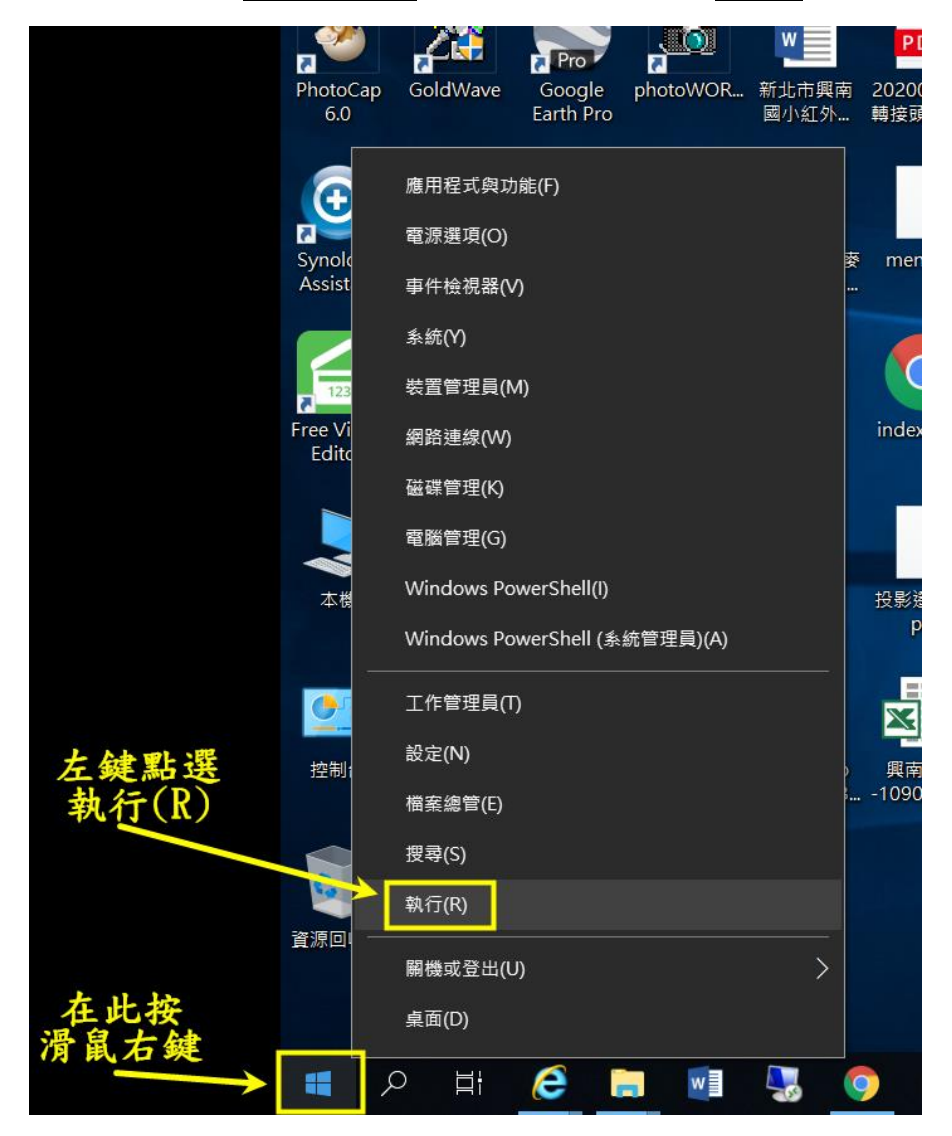

## 2.輸入\\163.20.14.10 ,並按下確定

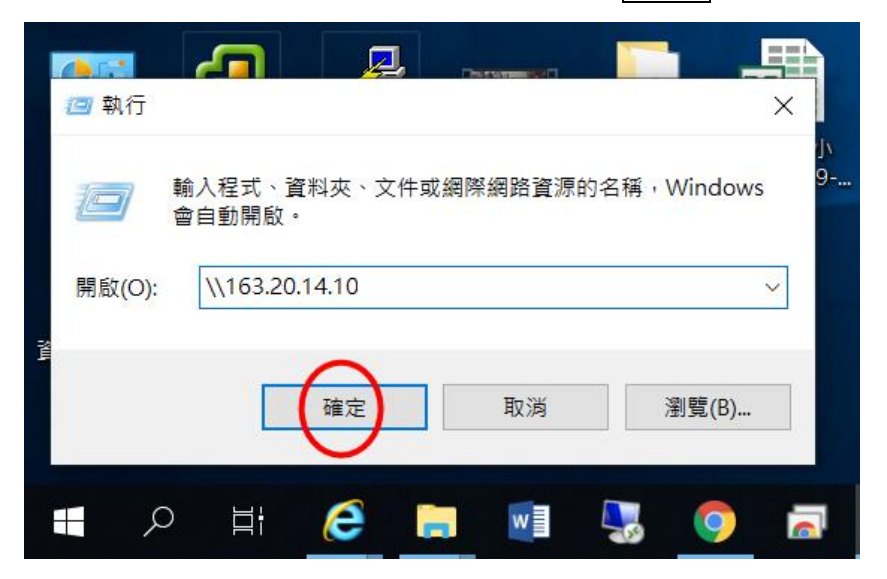

3.跳出以下視窗 ,輸入帳號 snebook 密碼請詢問學年主任 ;按下確認 ;

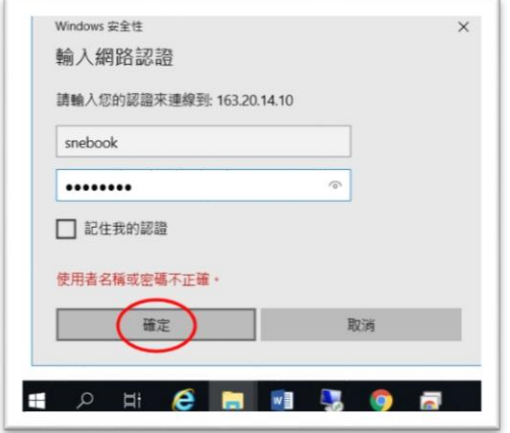

4.成功登入後,看到兩個資料夾;

其中 ebooks 資料夾只能讀,下載常用軟件或字型,不可寫入; 其中 home 資料夾可寫入,領域教學光碟可置於此以共享;

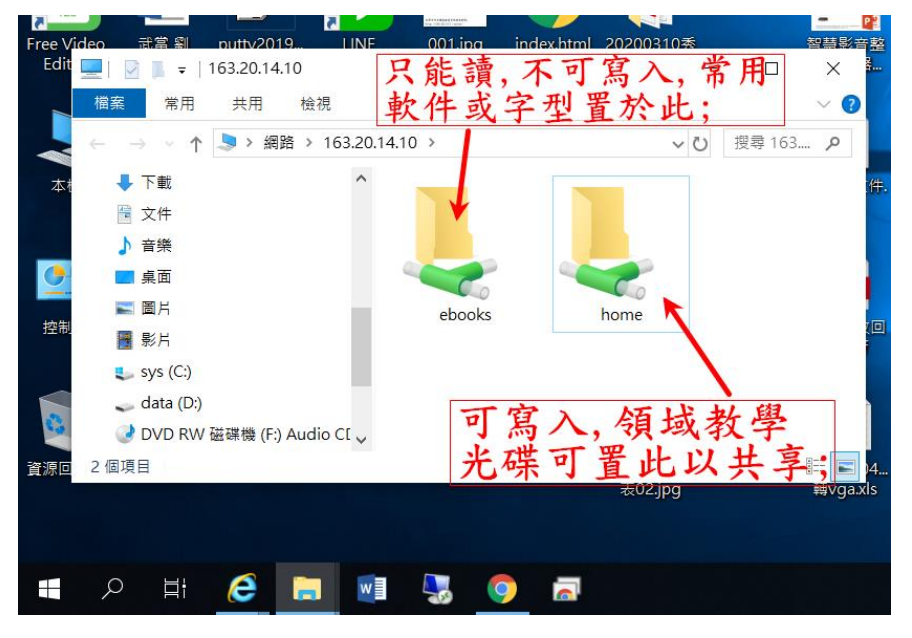

5.承上,home 資料夾快點兩下進入後 ,即可如同自己電腦硬碟般使用;

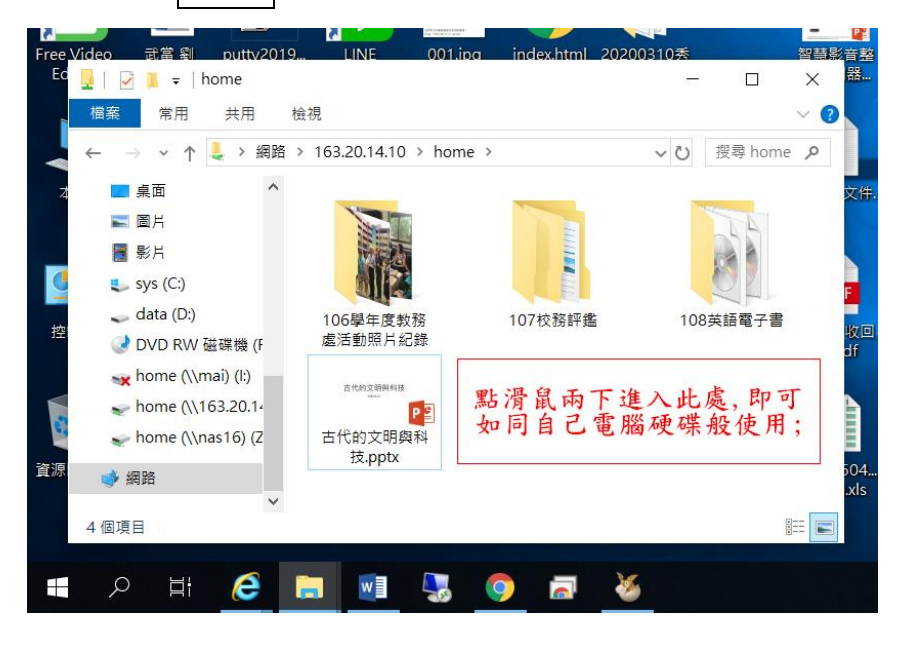